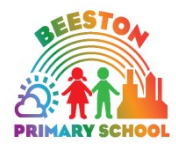

**Beeston Primary School**

**Town Street, Leeds, LS11 8PN**

"Promoting a love of learning"

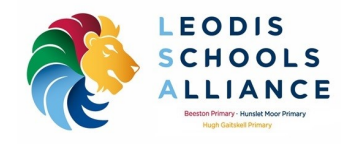

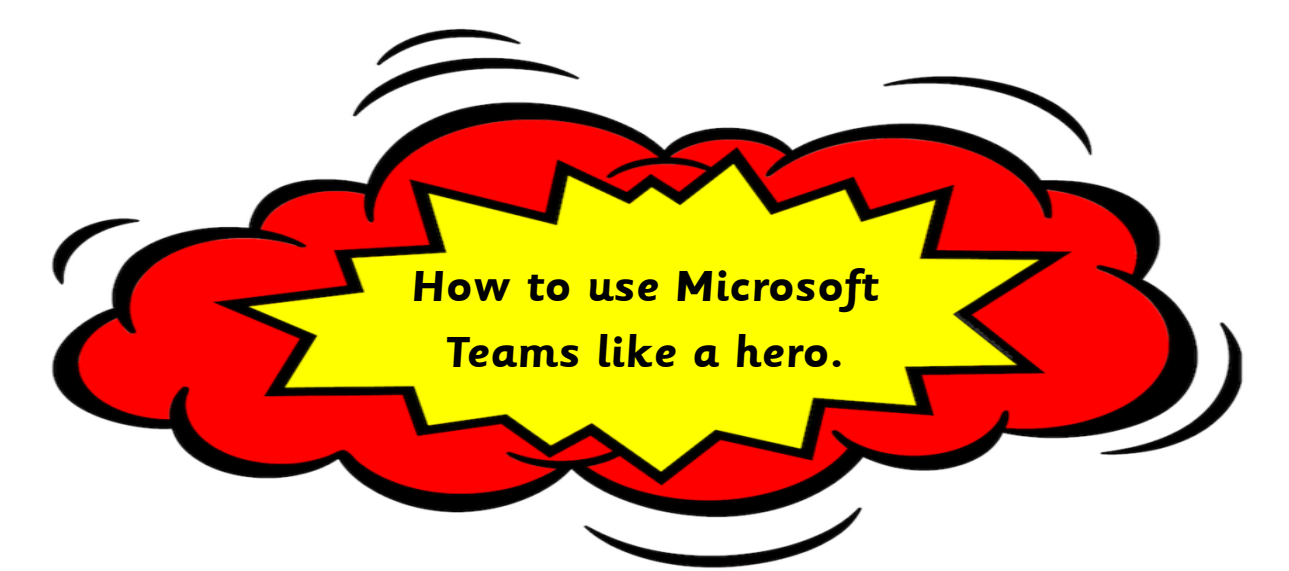

If you and your class need to learn from home you will be using a programme called Microsoft Teams. This means you can still share your learning with your teacher and keep busy at home, learning all the things every hero needs to know.

These familiar faces will help you through this guide so you and your adults at home can use Teams with confidence. It is important you know your username and password, your teacher will have given you this information. Write it on the front of this guide so you know it is somewhere safe.

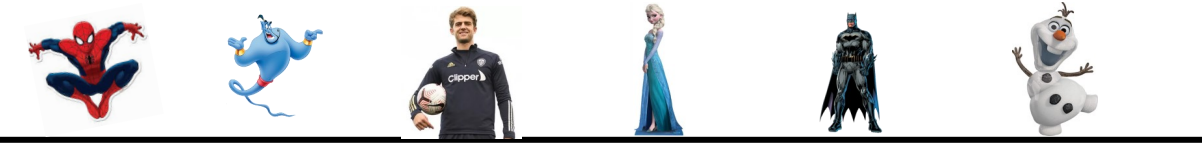

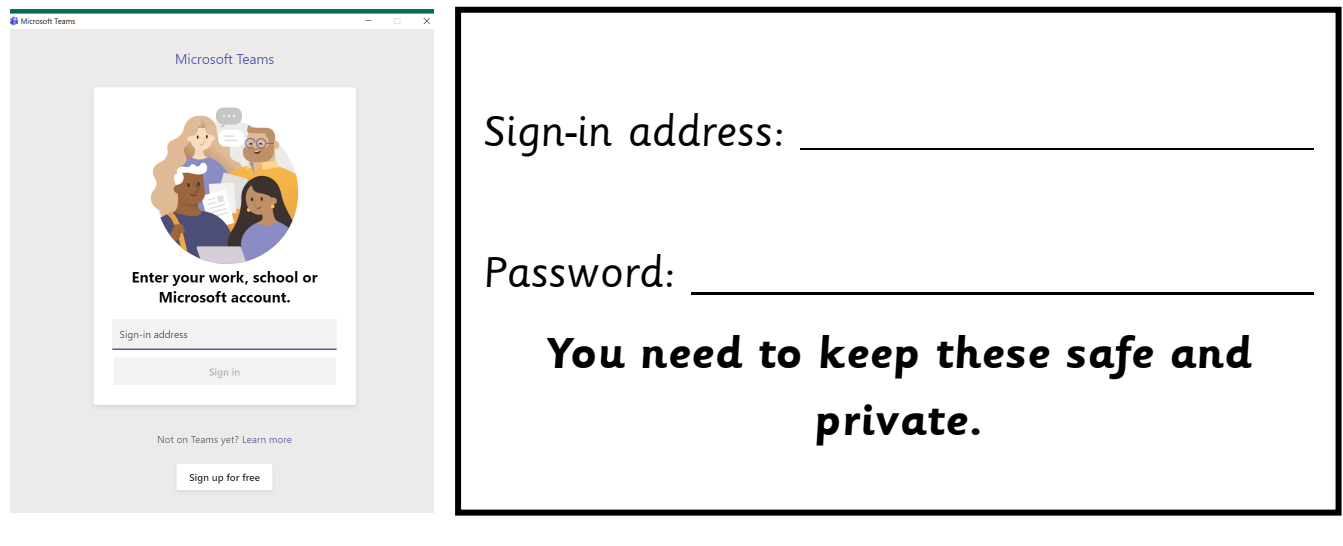

**Headteacher Mr. N. Edensor** 

**Tel. No: 0113 2716978**

**Email: mainoffice@beestonprimary.org [www.beestonprimaryschool.co.uk](http://www.beestonprimaryschool.co.uk)**

P**art of the Leodis Schools Alliance**

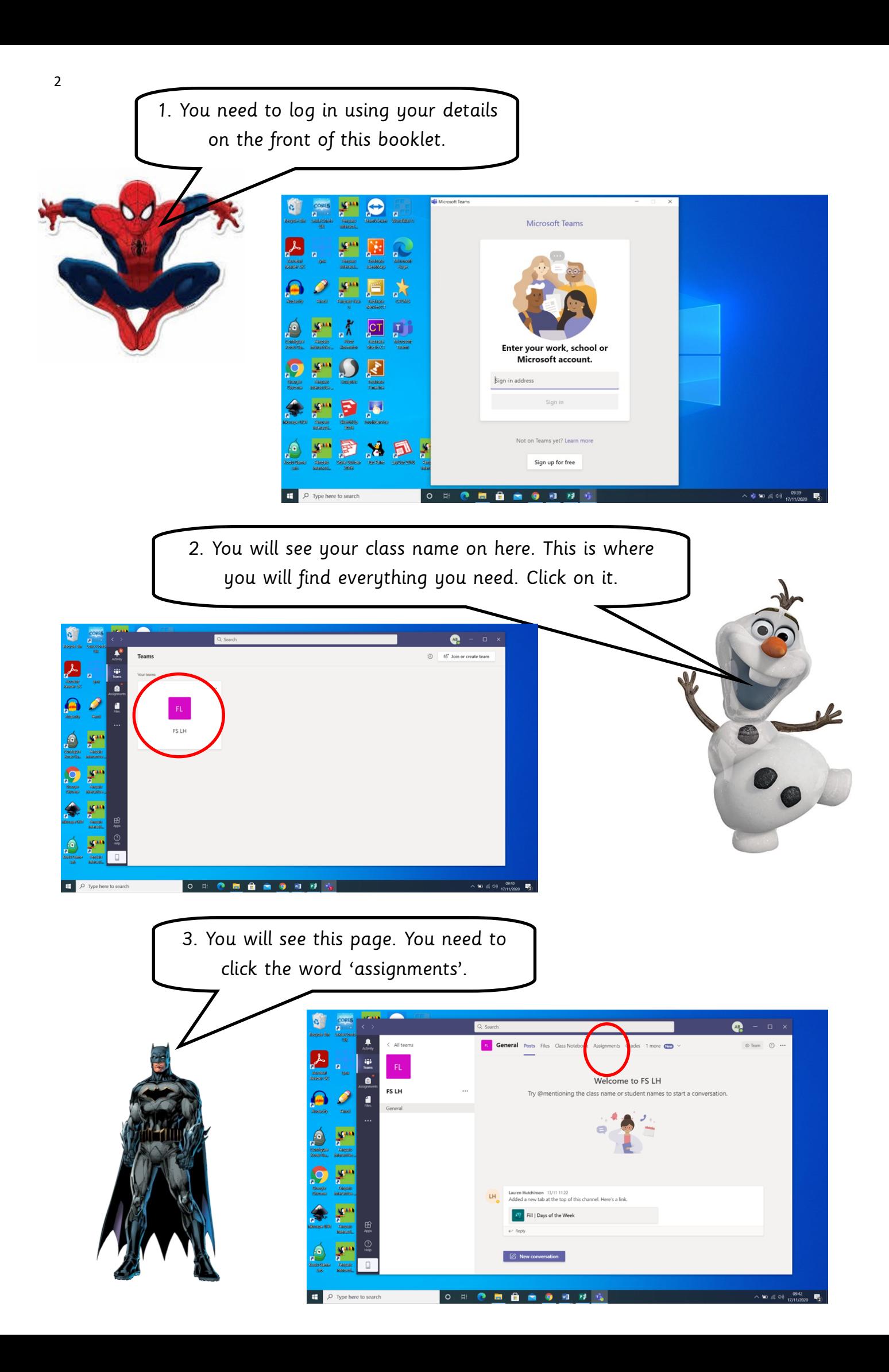

4. This is where you will find the lessons and tasks your teacher has uploaded for you. 'Assigned' means you need to do them and 'completed' means you have finished and handed your work back to your teacher. When you are ready to start a lesson click on the lesson you want to do.

Your teacher will put the date on everything they upload. You should try your best to have a go at everything sent to you for that day.

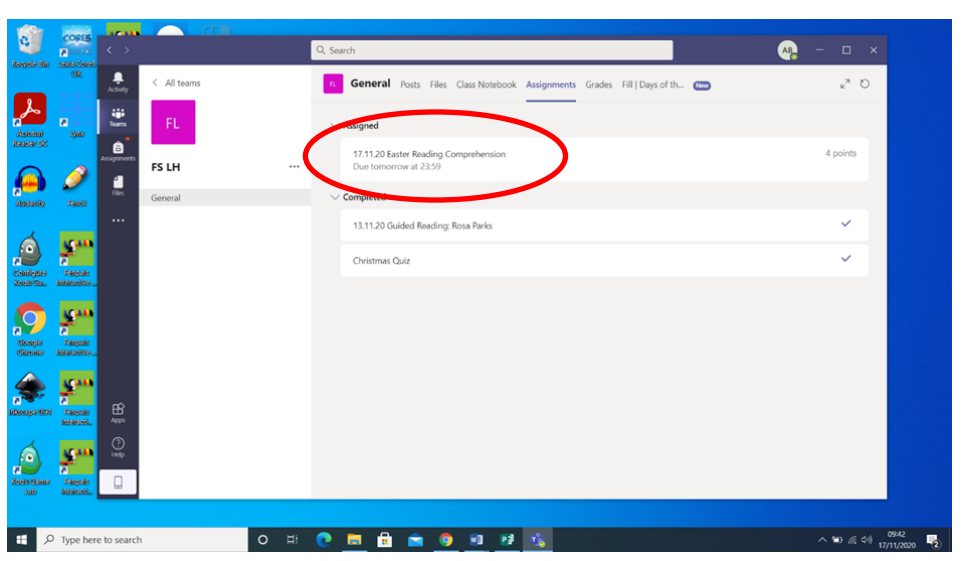

5. Here is everything you need. Your teacher could upload word documents, PowerPoints or PDFs. Somethings you can type on to and change and other things you can't. Click on them to open them. They will also give you instructions.

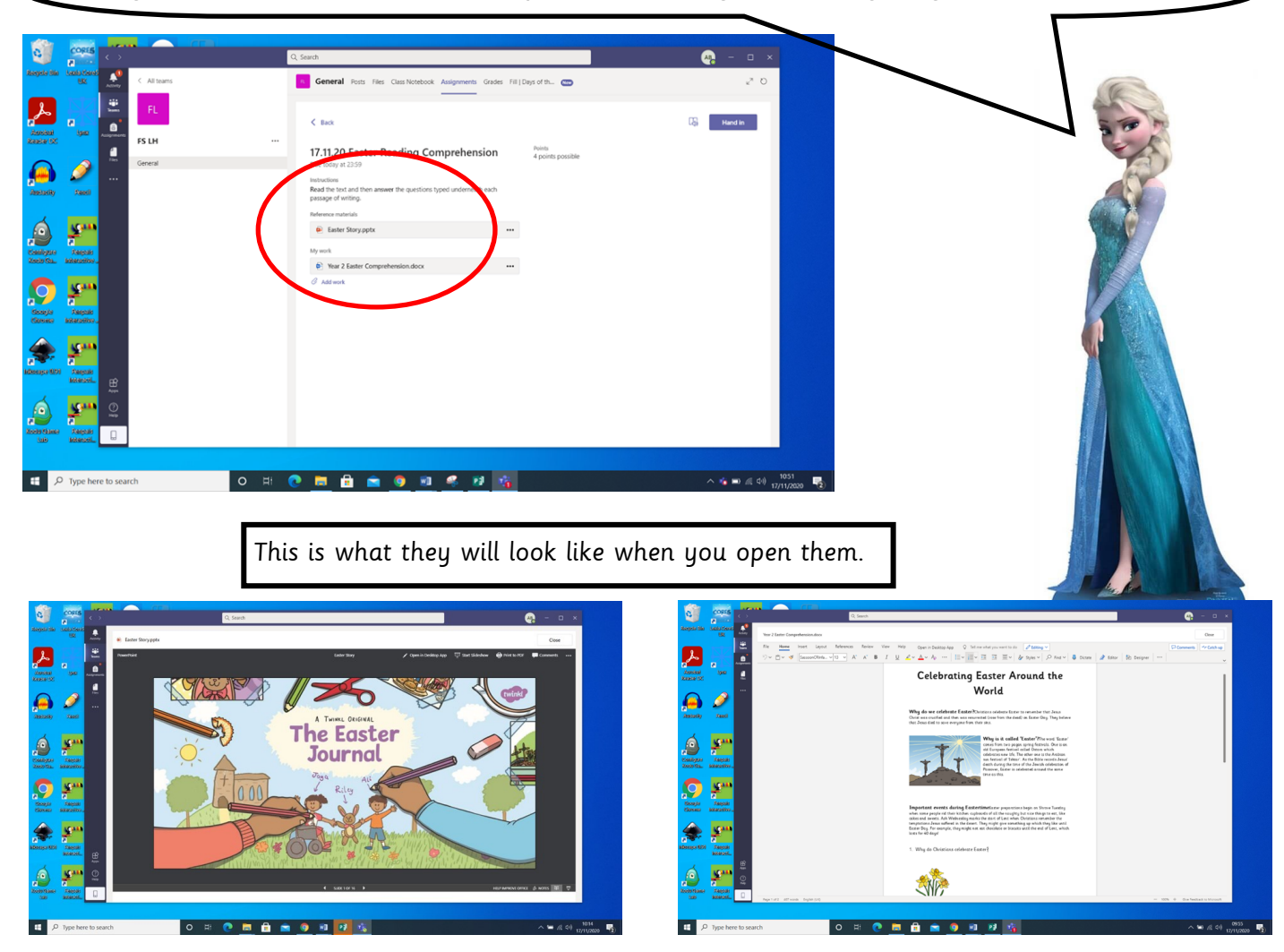

6. If your teacher asks you questions you can click on the page and type your answers. They might ask you to highlight an answer instead. When you have completed your work you need to press the word 'close' in the corner of your screen.

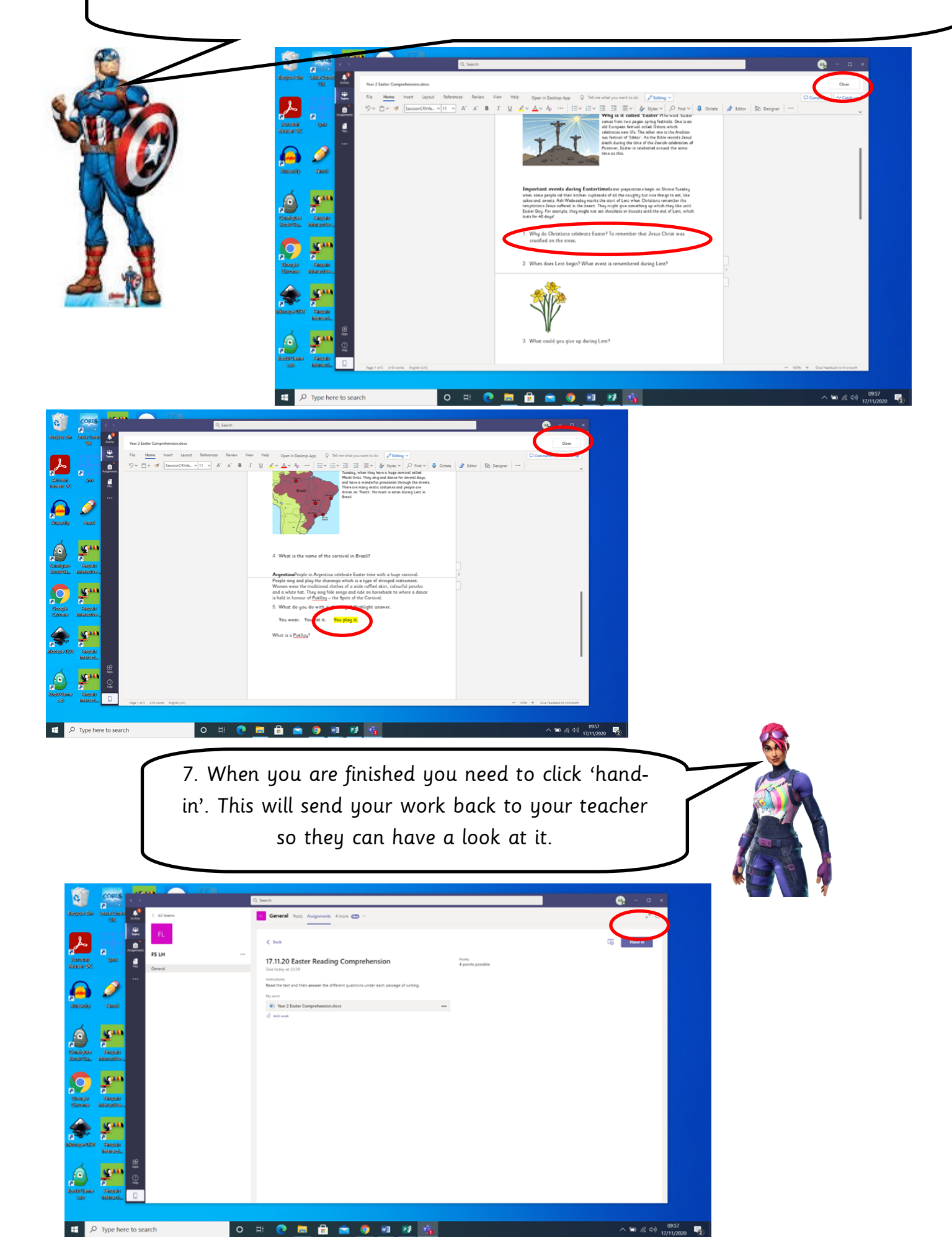

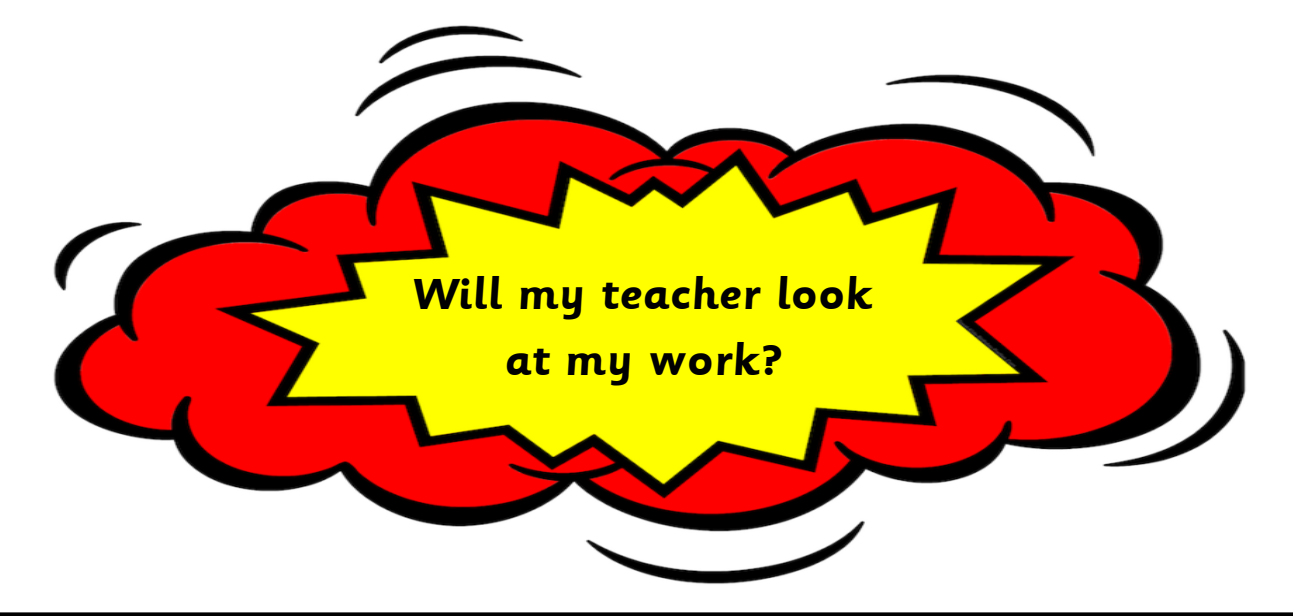

Yes, your teacher will look at everything you have done on Teams. They might write a short comment back to you in the feedback box or use a highlighter tool to show you which parts of your work are tickled pink or growing green, like they do in class. This next section of the guide will teach you how to look at the feedback.

1. When you log on you will see a red dot with a number near the bell. Click this and it will show you when a piece of work has been returned to you. This means your teacher has written a comment.

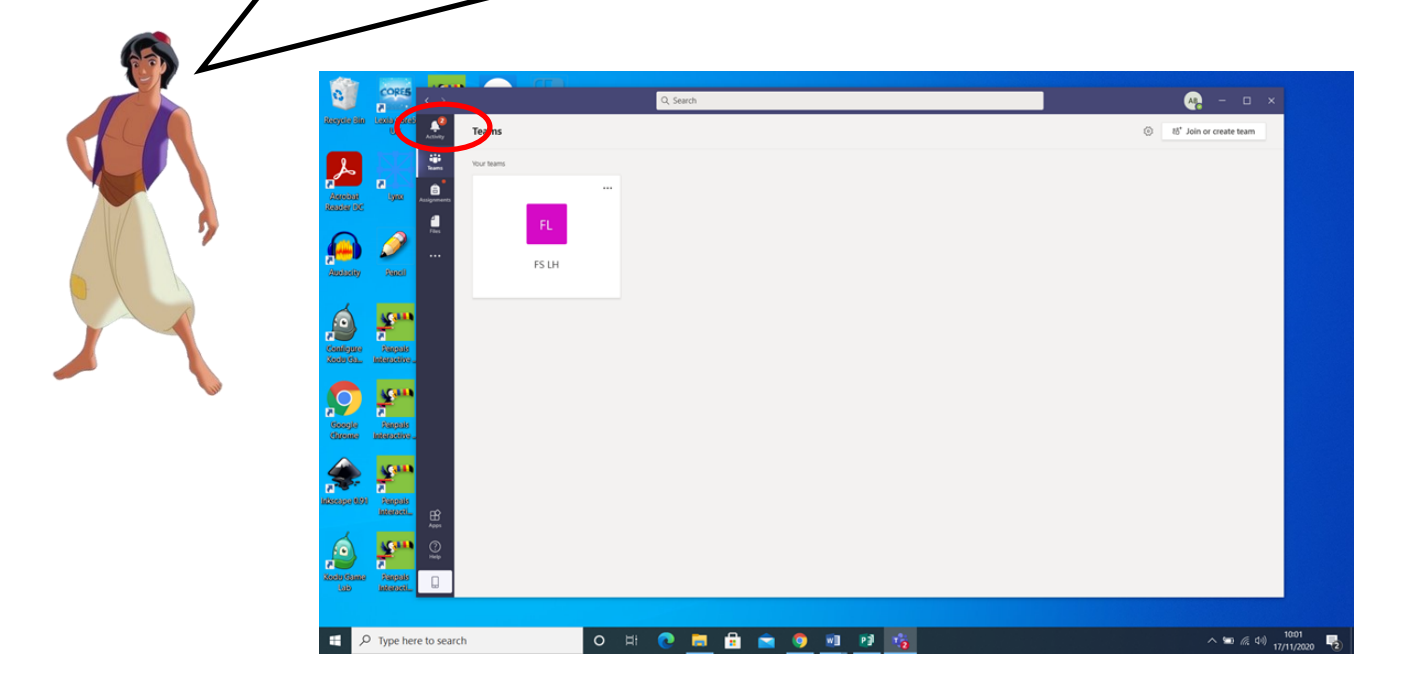

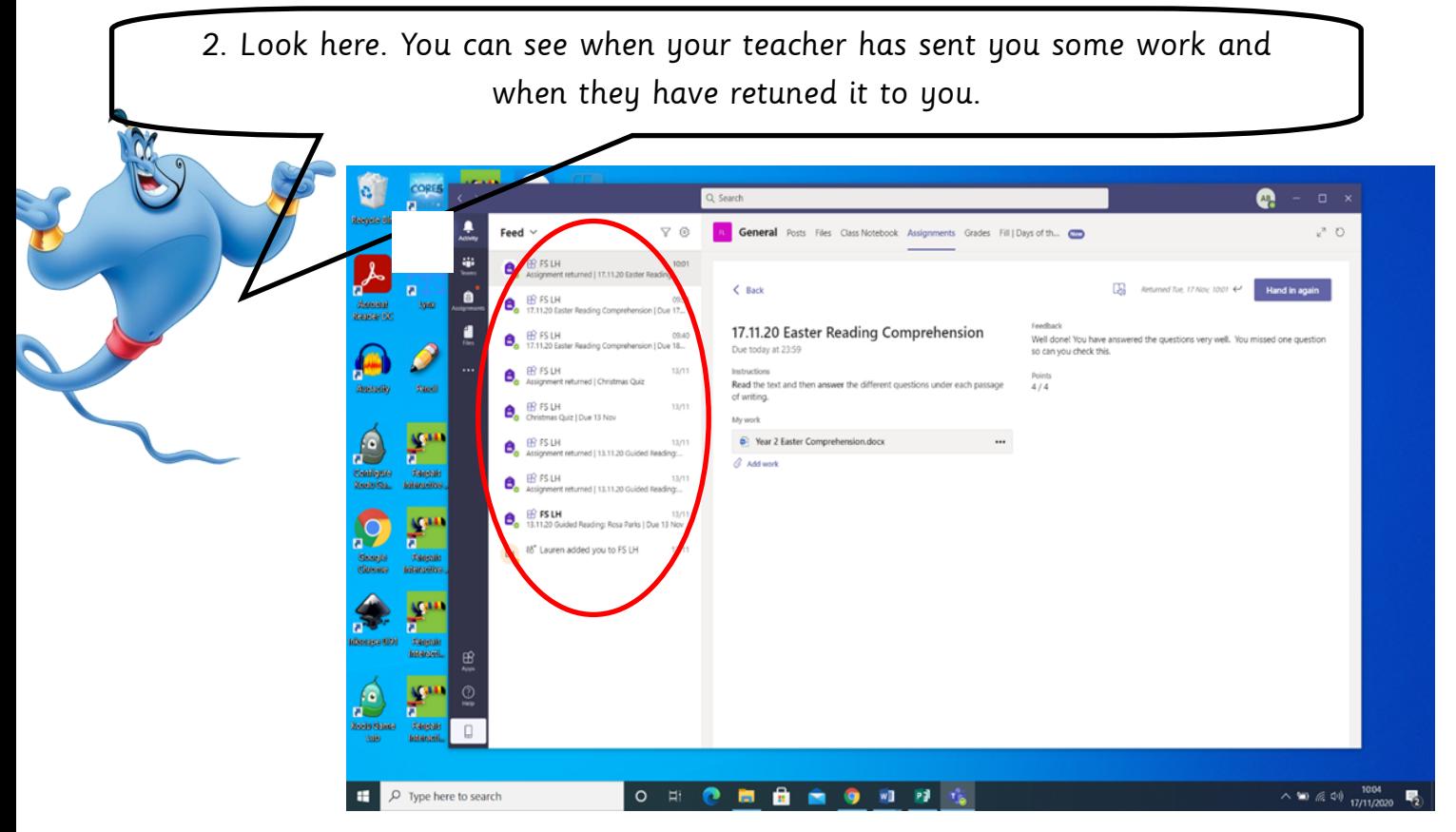

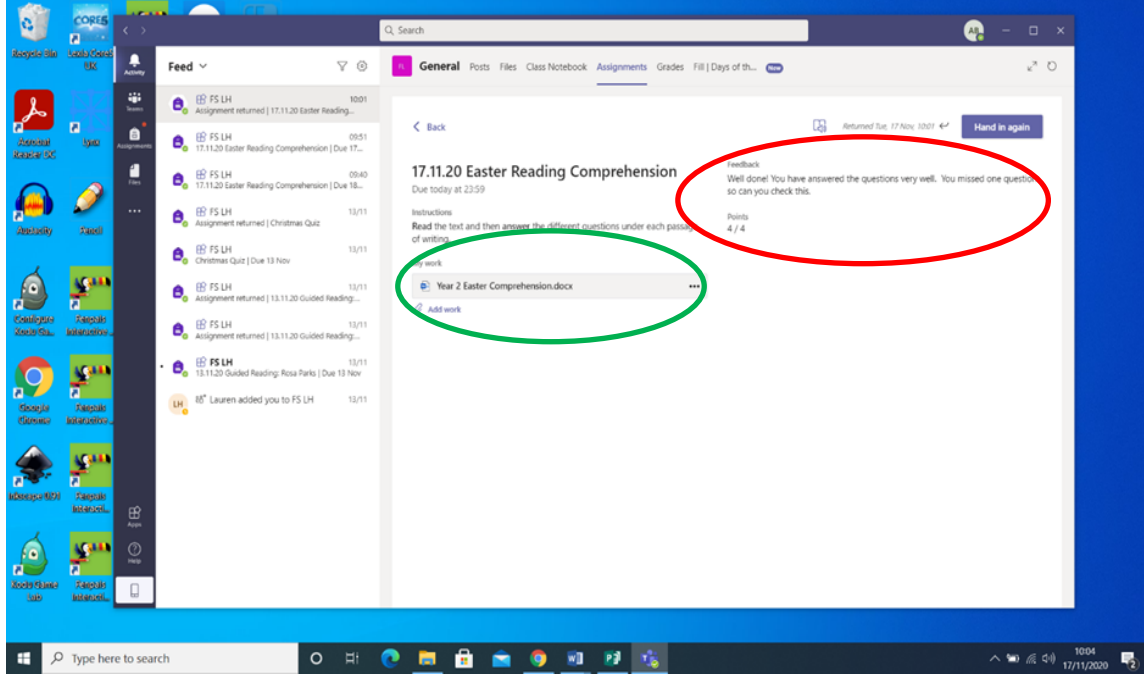

3. Your teacher might leave you a brief comment, like "well done", or ask you to open your work again to have a look at some tickled pink or growing green feedback, like in the red circle. They might award you some points for trying your best and doing well. If they ask you to look at your work again click back on it, where the green circle is showing you. If they haven't asked you to look at your work again you don't need to do anything else.

 $clipper$ 

4. You can see here where your teacher has highlighted parts of your work. **Please don't change this.** You can type back any new answers you have been asked to think about, just like you did at the start. When you have done this make sure you click 'close'.

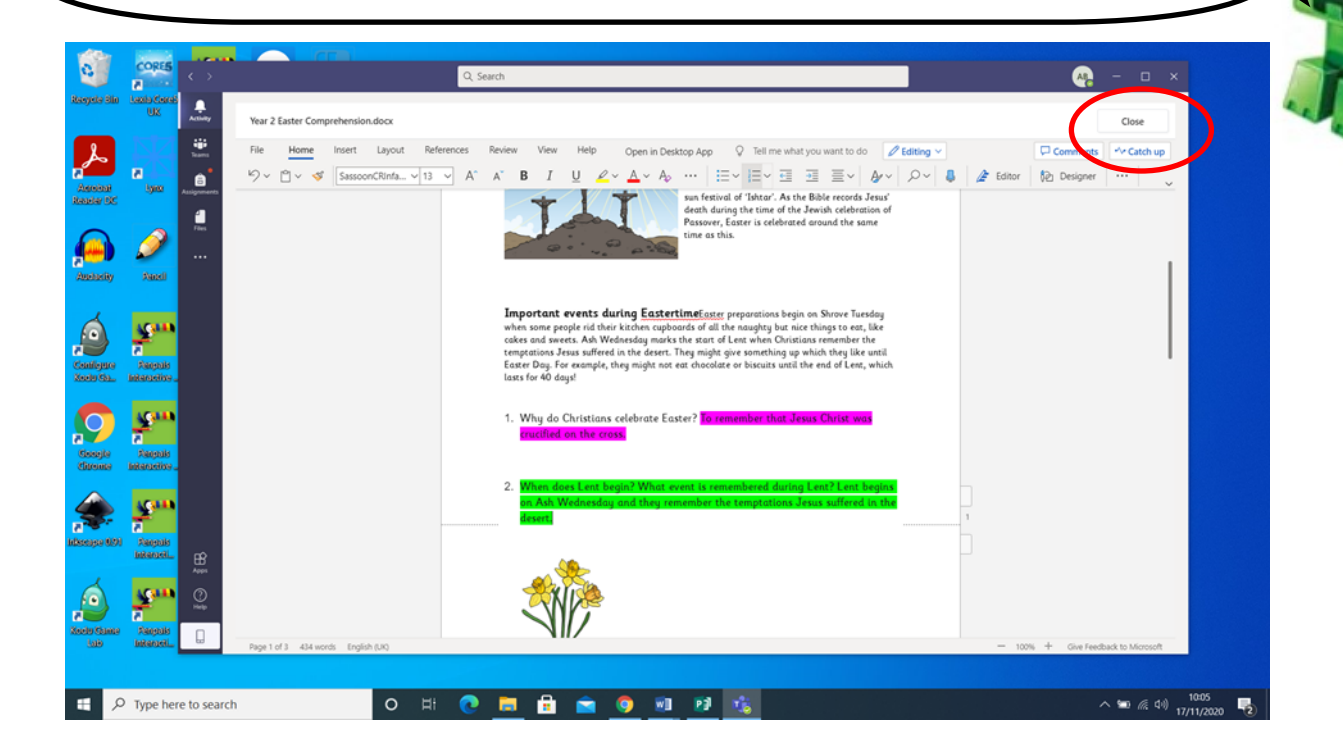

5. Finally, you need to click 'hand in' one last time so your teacher can see you have looked at any tickled pink or growing green feedback, checked any mistakes or completed another challenge.

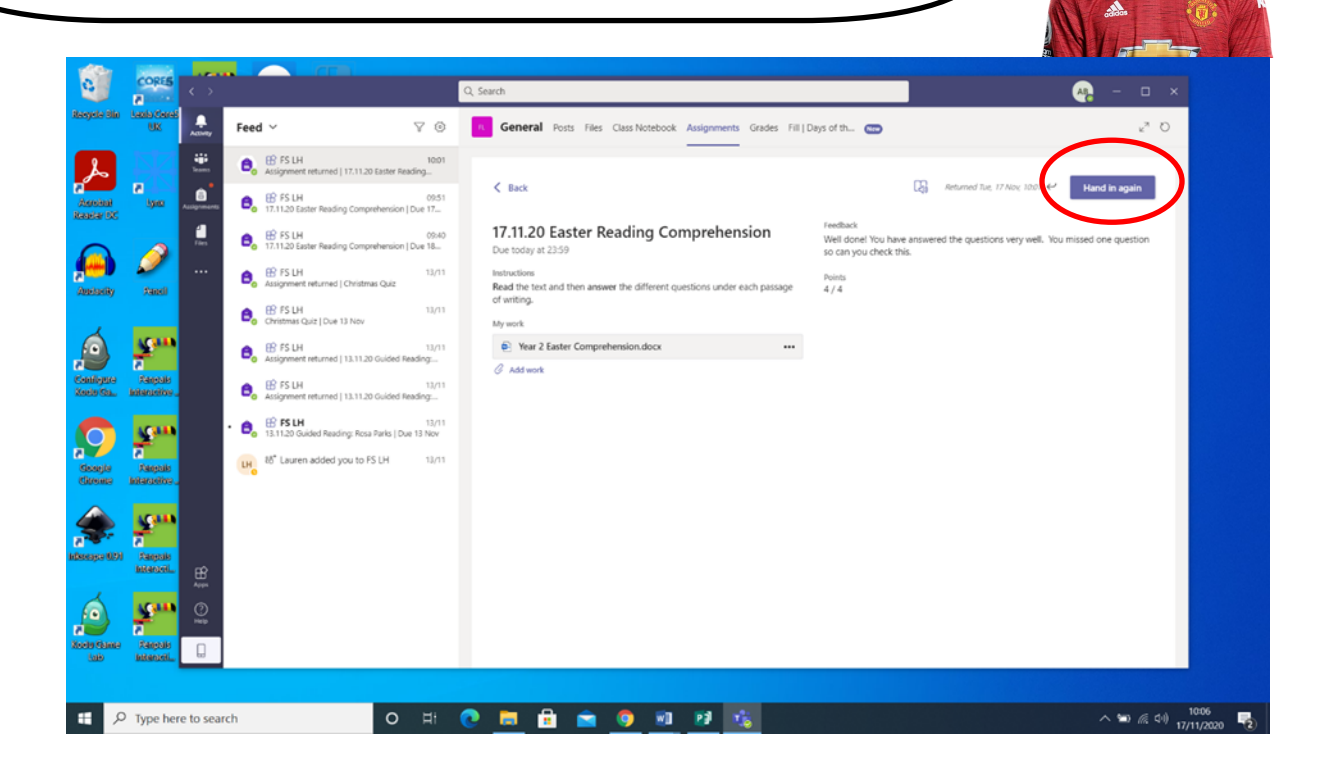

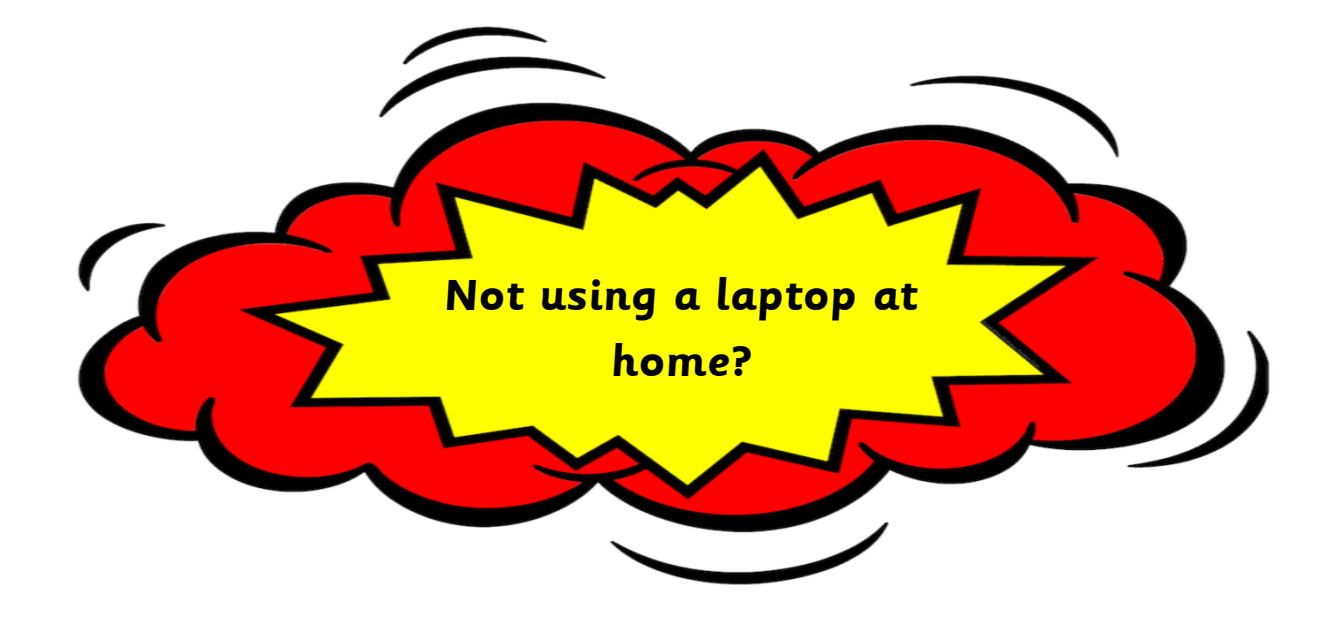

Don't worry. Microsoft Teams can be used on iPads, tablets and phones. Things might look slightly different but all the key information in this guide is still useful. This is how it might look on a phone or tablet.

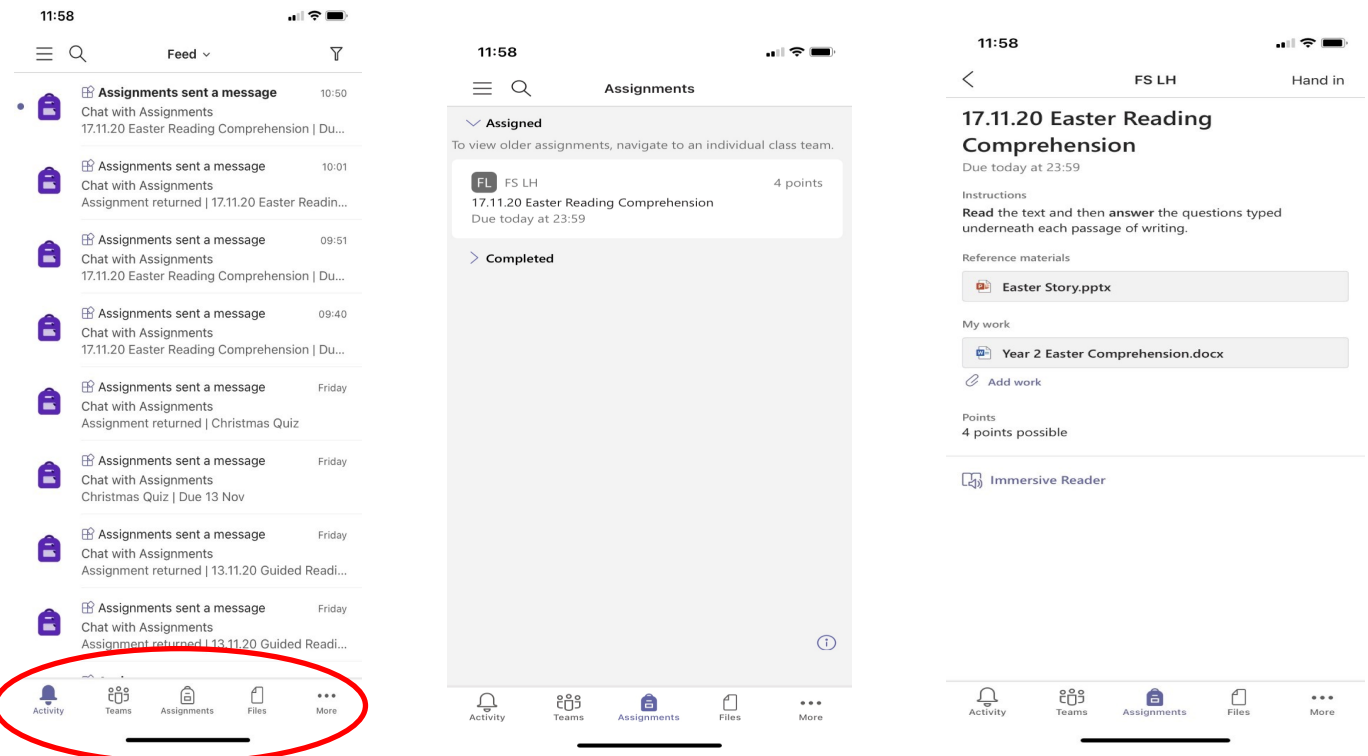

Everything you need is still here, like on a laptop or school computer. Look at the bottom, in the red circle, you can see the bell and word 'assignments' just like it shows you in the guide. Click on these to find what you need.

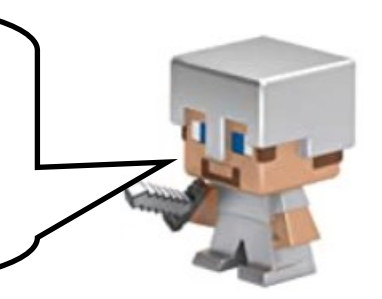

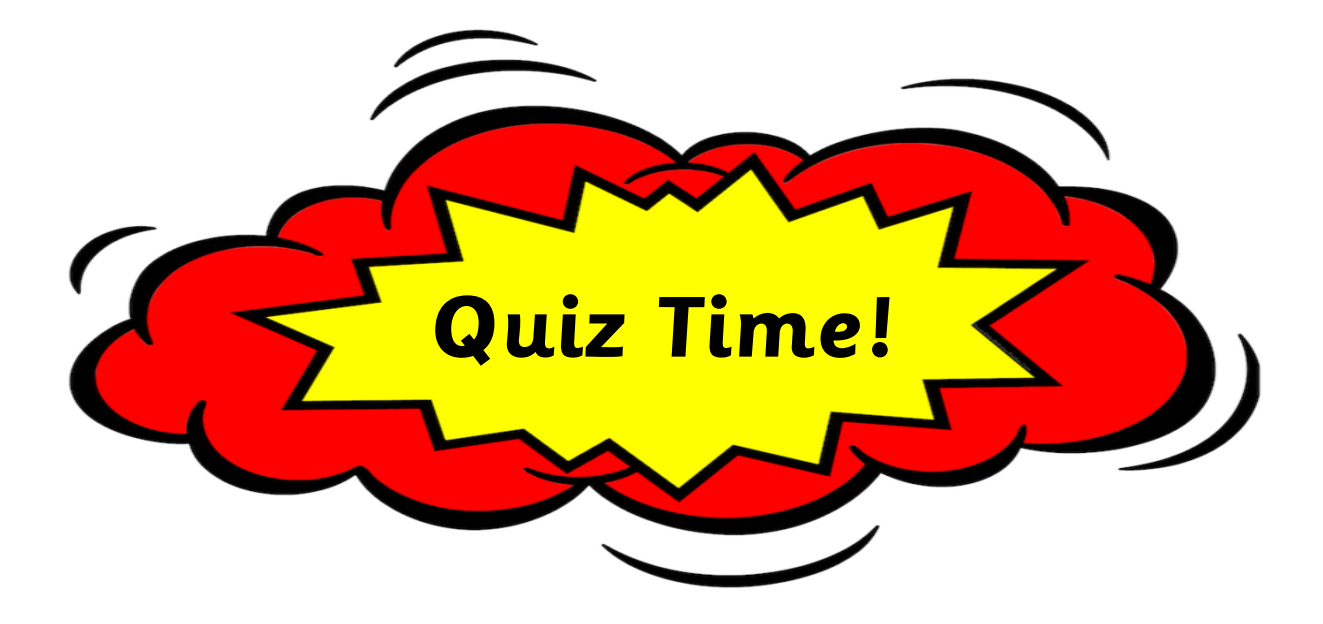

Your teacher might set you a quiz to have a go at. This is a fun way for you to share some of your learning and show off your knowledge.

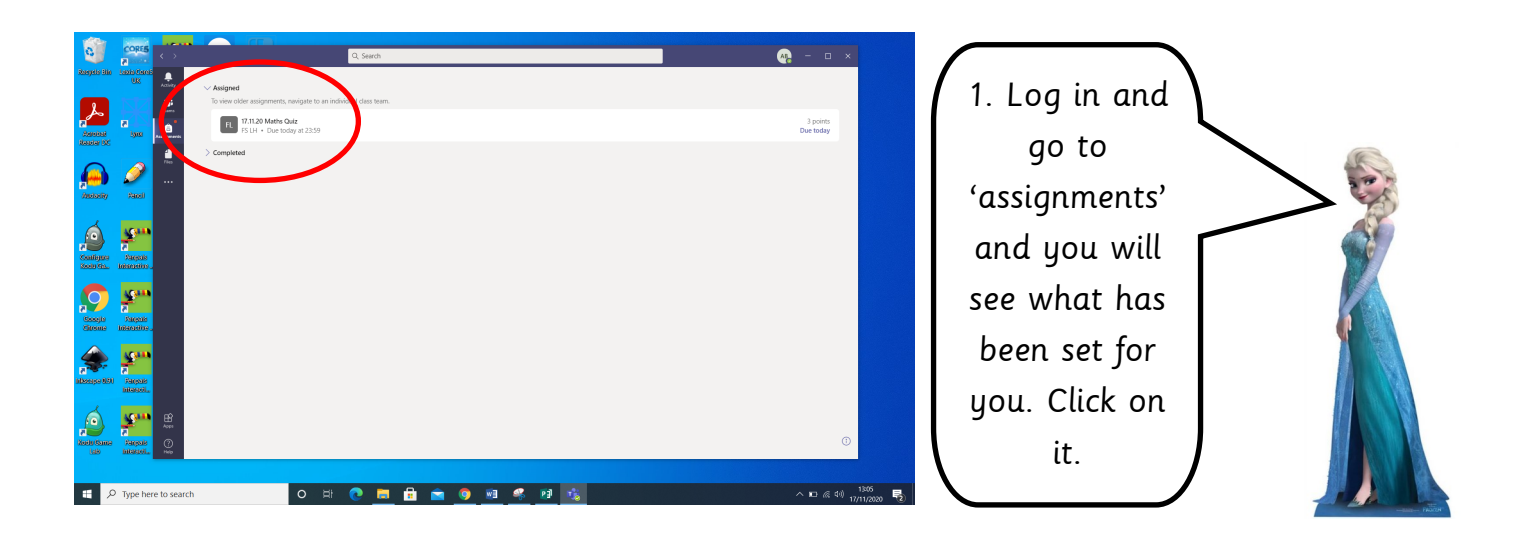

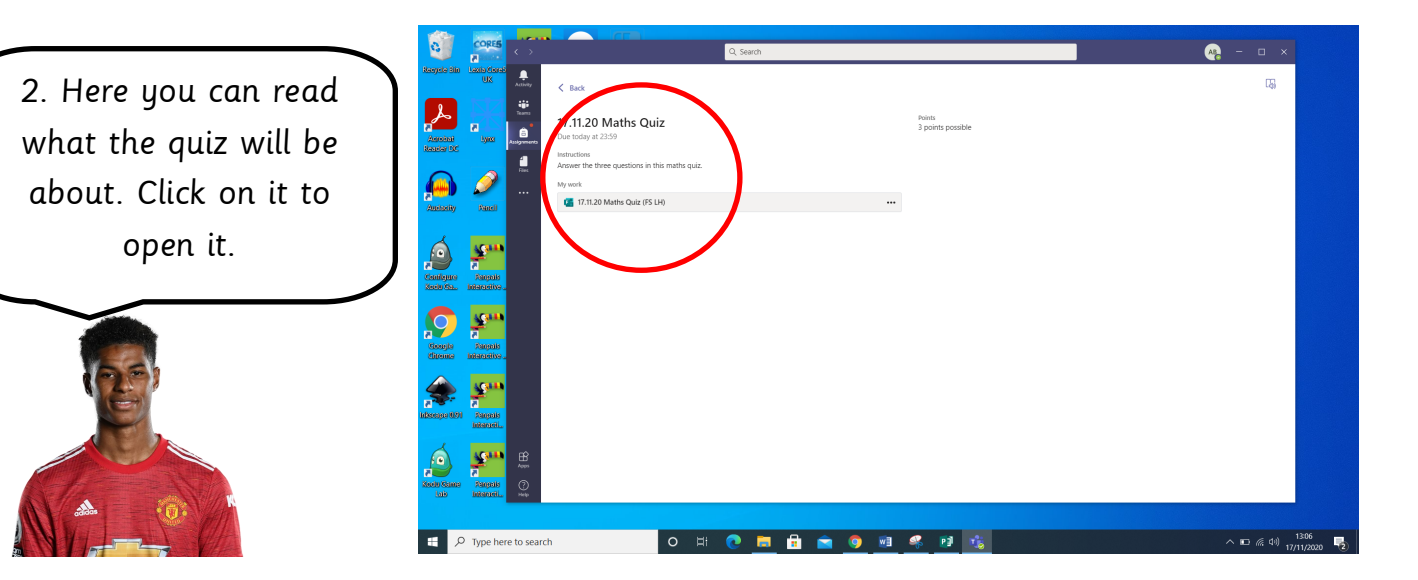

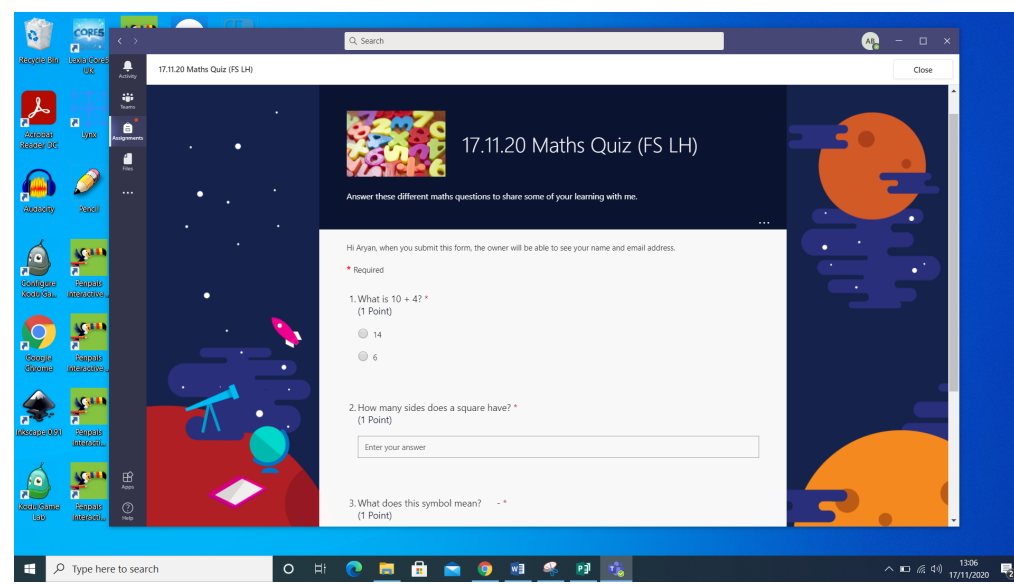

3. Some times you will click next to an answer and others you will type your answer in.

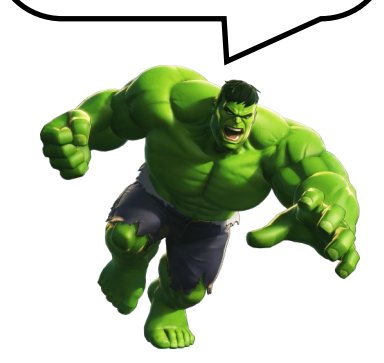

4. Don't forget to press submit! This will end the quiz and send your answers to your teacher.

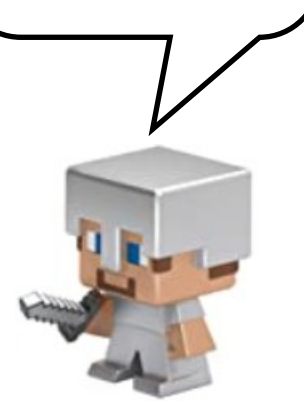

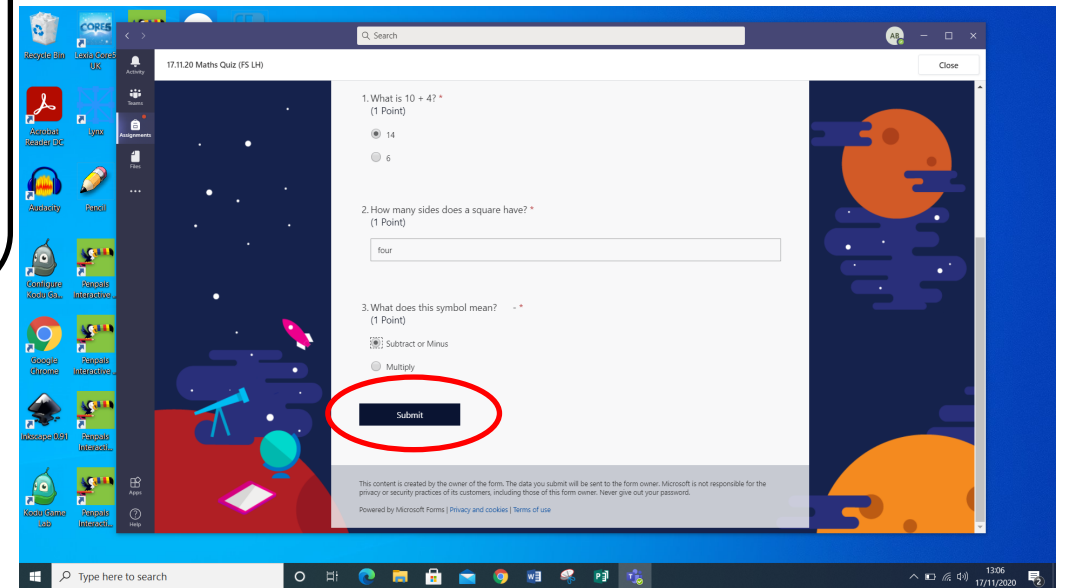

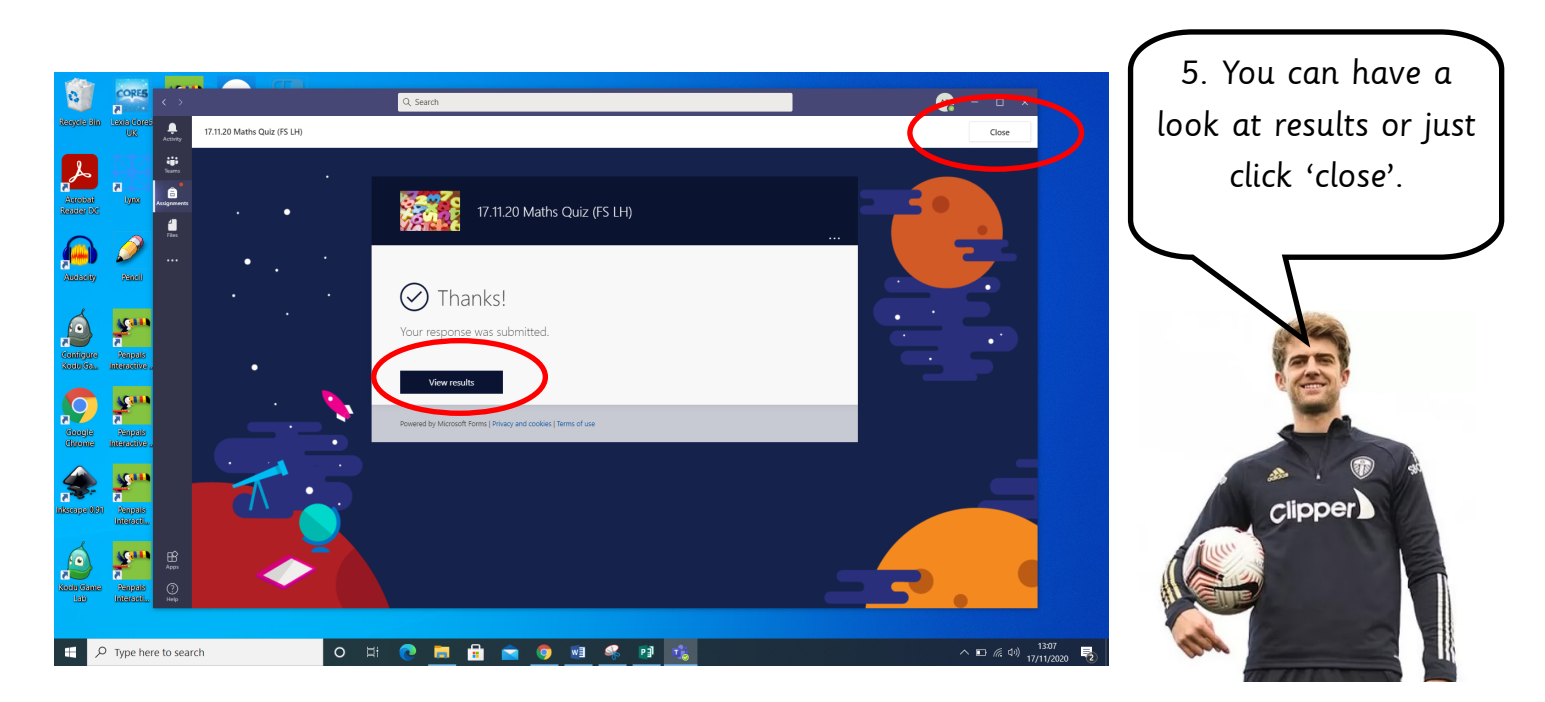

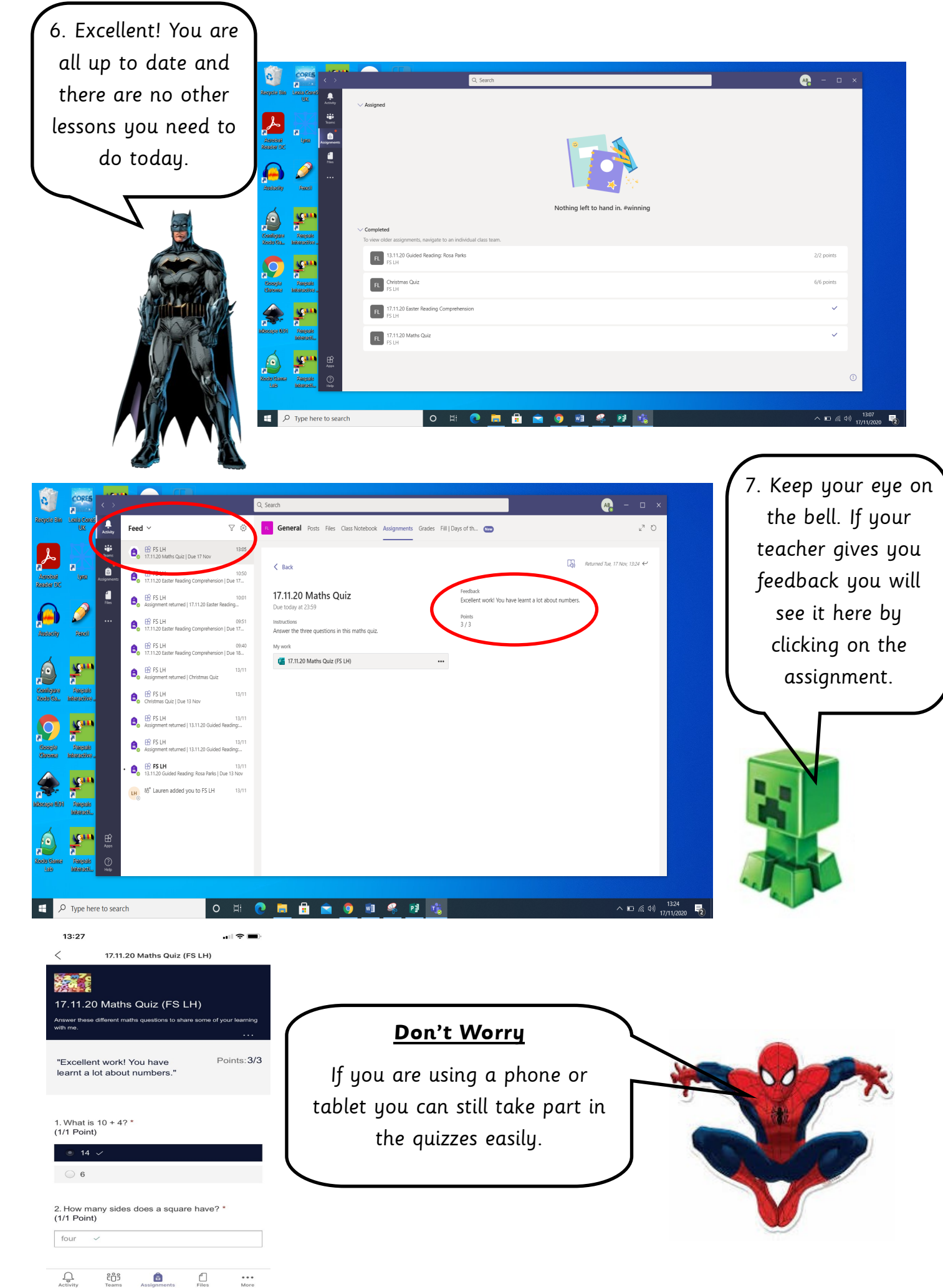